# **PROCTOR GUIDE**

# Applies to: MAP® Growth™

# **About This Guide**

This Proctor Guide is written for anyone who:

- Helps students start MAP testing
- Controls student testing

Alternatively, use the short document from the MAP Help Center:

Proctor Tips and Troubleshooting (6 pages)

### Main Sections:

- Starting Out on page 2
- Overview and Best Practices for Testing on page 4
- Main Tasks:
  - A: Setup on page 5
  - B: Student Sign-in on page 8
  - <u>C: Interrupt/Continue on page 11</u>
  - D: End of Test on page 14
- Make-up Testing on page 15
- Potential Issues During Testing on page 16
- Optional: iPad Guided Access Setup on page 22
- Summary of Test Types on page 24

© 2016–2017 NWEA

Measures of Academic Progress and MAP are registered trademarks; and MAP Growth, MAP Skills, and MAP Reading Fluency are trademarks of NWEA in the United States and other countries. The names of other companies and their products mentioned are the trademarks of their respective owners.

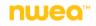

# **Starting Out**

#### • Your login:

Typically, you receive your username and password from an automated email (sender is MAP-AutoResponder@nwea.org). It also provides a link to the MAP Website:

https://teach.mapnwea.org

#### If your password is forgotten...

There is a "Forgot Username or Password?" link under the main log-in prompt. This will send log-in information to the e-mail address that was saved in the MAP system. If the e-mail does not appear, *check the junk or spam folder*.

If needed, a MAP leader can reset a password (NWEA cannot do this).

**Note:** Each person can also change their own password, such as after a reset. After logging into MAP, click **Change Password** from the bar on the top right.

#### • Your role:

The role or roles you are assigned in the MAP system determine what the system allows you to do (your permissions). Typically you have one or both of these roles:

- Proctor—Enables you to conduct MAP testing.
- Instructor—Grants access to the test results of your students. Also enables the Test My Class feature (see <u>Option 2: Test Your Class on page 7</u>).

For more about MAP roles, see this topic from the MAP Help Center: <u>User Roles and</u> Permissions

# Lab Readiness Checklist

For details, see: <u>System and Technology Guide</u>.

### **Plan Ahead**

Read the requirements for Web browsers and more (use the following link)

#### Calculate the network bandwidth needed for testing

- Test the bandwidth on typical computers during normal daytime Internet usage.
- Plan to limit Internet usage for non-test activities on days that you conduct tests.

# First-Time Desktop Computer Preparation

#### Download and distribute the MAP lockdown browser to all testing computers

- Download it from the home page when you log into the MAP site (teach.mapnwea.org).
- Windows: Run the installation either individually on each computer or globally over the network.
- **Mac:** No installation is involved. Simply copy the file to each computer desktop. (It is possible to copy it automatically with distribution tools your district may have.)

#### Check if each computer meets requirements by starting its lockdown browser

- Success: The Welcome page appears.
- Failure: The page identifies the computer components that failed.

### Chromebook and iPad Preparation

#### Use the app that NWEA provides for each device:

- **Chromebook:** Use the "MAP Chromebook Testing App" from the Chrome Management Console.
- iPad: Use the "NWEA MAP Testing App" from the iTunes App Store.

### Best Practices for the Lab

Disable virus scanning during testing

Prevent screen savers and power-saving sleep mode during testing

Open your system preferences to make these changes. Extend the delays to at least 30 minutes.

#### Get headphones and check volume for early learners (K-2)

# **Overview and Best Practices for Testing**

To learn the basics, watch these short videos, including an interactive practice testing session:

Proctor videos in the MAP Help Center

### **Best Practices for Testing Sessions**

- Ensure the lab is ready at least a day ahead Use the Lab Readiness Checklist on page 2.
- Assign the test for each student

Test assignment is a step you take during setup, and it relieves students from having to choose the test themselves. See also: **Summary of Test Types on page 24**.

Limit the number of students in a session

The testing session is the software feature that controls who can test—and how many. Adding too many students in the testing session (100+) becomes hard to manage. Try limiting to the students you have in the lab on a given day.

- Naming testing sessions:
  - Keep it short and easy for students to type
    - Avoid spaces, special characters, and ambiguous letters like "I"
  - Make sure the names are unique by using a convention:
    - Example policy for naming testing sessions:

<instructor initials><subject><grade><period>

• Example name based on this format:

< J.B. >< math >< 7 >< 2 >

jbmath72

• In large groups, do not start everyone at once

If too many students join simultaneously, network performance could degrade. Have students sign in a few at a time.

#### Give early learners a break mid-way

After about 25 minutes, interrupt testing to give students a rest (see <u>Suspend Tests on page</u> <u>12</u>).

# A: Setup

These instructions walk you through testing, but if you haven't seen it yet, review the proctor videos in the MAP Help Center. To begin, log into MAP (<u>https://teach.mapnwea.org</u>) and click **Manage Test Sessions** on the left.

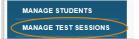

#### If Manage Test Sessions doesn't appear...

Your MAP profile was not assigned the Proctor role. Contact a MAP leader in your school or district.

Next, choose from the following options...

# **Option 1: Find Students to Test**

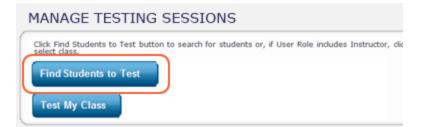

With this option, you search for students by school, grade, class, or other criteria. It is useful for preparing your list of students ahead of time.

#### How to Find Students...

- 1. Click Find Students to Test.
- 2. Choose search criteria and then click Search.

| Student Searc      | h Test History Search               |
|--------------------|-------------------------------------|
| School             |                                     |
| Three Sisters Elem | entary School                       |
| Grade              |                                     |
| 3                  | If student is not found,            |
| Instructor         | try <no assigned="" school=""></no> |
| All Instructors    | aly no beneet issigned              |
| Class              |                                     |
| All Classes        | •                                   |
| Last Name          | First Name                          |
| B*                 |                                     |
|                    |                                     |
| Student ID         | You can type * as a                 |
|                    | wildcard character                  |
|                    |                                     |
|                    |                                     |

3. Review the search results, deselect students if needed, and click Add Students.

| SE       | T U                                  | РT     | EST              | NG                  |                  |                       |               |                |  |
|----------|--------------------------------------|--------|------------------|---------------------|------------------|-----------------------|---------------|----------------|--|
|          | Find                                 | St     | uden             | ts                  |                  |                       |               |                |  |
| 1.1      | Searc                                | h is r | estricto         | ed to the current   | term. School mus | t be specified first. |               |                |  |
|          |                                      |        | Student(s) Found |                     |                  |                       |               |                |  |
|          | Stu                                  | de     | [                |                     |                  |                       |               |                |  |
|          | -                                    | _      | V                | Last Name           | First Name       | Middle Name           | Student ID    | Date of Birth  |  |
|          | Mar                                  | 8 7    |                  | Brown               | Bon              | -                     | UA000321      | Jan 10 2005    |  |
|          | Selected<br>students are<br>added to |        |                  | Jones               | Joli             |                       | UA000987      | Mar 1 2005     |  |
|          |                                      |        |                  | Smith               | Sera             | -                     | UA000654      | Feb 1 2005     |  |
| the list |                                      |        |                  |                     | (H)              |                       |               |                |  |
| _        |                                      |        | Add              | Students            | Cancel           |                       |               |                |  |
|          | Stud                                 | len    |                  |                     |                  |                       |               |                |  |
|          | Assi                                 | an Tes |                  | ssin Accommodations | Remove Students  | from                  |               |                |  |
|          |                                      | Last   | Name             | •                   | First Name       | Student ID +          | Test Assigned | Accommodations |  |
|          |                                      | Brow   | vn               | ¥                   | Bon              | UA000321              | -             | No             |  |
|          | 1                                    | Smi    | th               | ,                   | Sera             | UA000654              | -             | No             |  |

4. Repeat the search as needed.

**Note:** Although you can add hundreds of students, try to keep the number reasonable, because too many names can slow down the student sign-in.

If the student is missing, see Setup Testing on page 16.

5. RECOMMENDED—Select each student and click Assign Test.

With their tests assigned, students will have it selected automatically when they sign in. Each student can take a different test.

| Student List       |                |                      |
|--------------------|----------------|----------------------|
| Assign Test Assign | Accommodations | Remove Students from |
| Last Name          | First Name     | Student ID           |
| Abel               | Rheanna        | F08000089            |

6. OPTIONAL—Use Assign Accommodations (adjacent to Assign Test).

With this feature, your school keeps a record of what assistance each student received. **Note:** You can also assign accommodations during the test (use the same button); however, after the student has finished with a test, you can no longer assign an accommodation.

7. OPTIONAL—Click Save Session.

By saving it, you or someone else can use this testing session at a later time.

#### Tips for naming your testing session...

- Keep it simple enough for students to type
- Make it meaningful so you or others can find it later

- · Follow school conventions. Example: jbmath72
  - jb = Your initials
  - math = Your subject
  - 7 = grade
  - $\circ$  2 = period
- 8. When your student list is ready, click Test Now.

# **Option 2: Test Your Class**

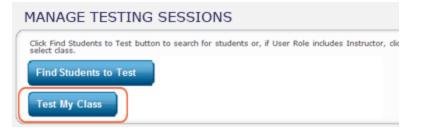

Use this option if you are testing your own class of students.

#### How to Test Your Class...

1. Click Test My Class.

#### If Test My Class button doesn't work...

Your MAP profile was not associated with a class of students for this term. (This association must happen every testing term.) Contact a MAP leader in your school or district.

- 2. Select one of your classes, if prompted.
- 3. RECOMMENDED—Select each student and click Assign Test.

With their tests assigned, students will have it selected automatically when they sign in. Each student can take a different test.

| Student List     |                   |                      |
|------------------|-------------------|----------------------|
| Assign Test Assi | gn Accommodations | Remove Students from |
| Last Name        | First Name        | Student ID           |
| Abel             | Rheanna           | F08000089            |

4. OPTIONAL—Use Assign Accommodations (adjacent to Assign Test).

With this feature, your school keeps a record of what assistance each student received.

**Note:** You can also assign accommodations during the test (use the same button); however, after the student has finished with a test, you can no longer assign an accommodation.

# Option 3: Use a Saved Testing Session

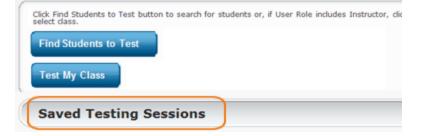

With this option, you find a session that was already created ahead of time by you or anyone in your district.

#### How to Use a Saved Session...

1. Click Show.

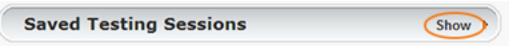

2. OPTIONAL—To see testing sessions others created, change Created By:

| Testing Session Name + | Created By<br>Burns, Austin |  | Delete or type over to see others' sessions |
|------------------------|-----------------------------|--|---------------------------------------------|
|------------------------|-----------------------------|--|---------------------------------------------|

3. When you find and select a testing session, click **Test Now**.

# **B: Student Sign-in**

Get the name and password of the testing session:

- On your proctor computer, you should now see the Test Students page. (If not, click Test Now.)
- 2. At the top, notice the name and password of the session:

| TEST STUDENTS                   |      |       |                                 |     |                             |
|---------------------------------|------|-------|---------------------------------|-----|-----------------------------|
| Testing Session Name:           | JGma | ath32 | Session Password: 63            | 341 | All students will type this |
| Total Students: 9<br>Testing: 4 |      | Pro   | To Be Confirmed: 0<br>Paused: 0 | Con | when they<br>sign in        |

- 3. On a board, write the name and password for all students to copy.
  - Password is auto-generated whenever you start or restart a testing session
  - · Password will expire overnight

Open browsers and give instructions:

1. On student computers, students start MAP in one of the following ways:

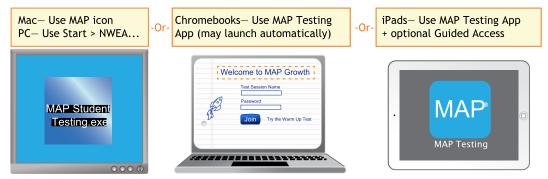

See also: Optional: iPad Guided Access Setup on page 22, if required by your school.

Optional—Ask students to click Test Warm-up on the sign-in page (except on iPads).
 Alternatively, you can show the warm-up video on a projector using these links: <u>MAP warm-up video</u> or <u>MPG warm-up video</u>.

Optional—Read to students this introduction:

### General MAP Testing

This is not a timed test, and you will have enough time to read and answer all the questions. Give this test your best effort.

Some questions will be easy, and others will be more difficult. You cannot get all the answers correct, but that is okay. If you really do not know the answer to a question, try to eliminate some answer choices, and then choose the best answer out of the remaining options. You do need to answer all questions.

Some important things to remember as you are taking the test are:

- After you sign in, please raise your hand if your computer screen does not show your name.
- Before you click the Next button, you may change your mind and pick a different answer. But, once you click Next or press the Enter key, you are finished with that question. Your answer is locked into the system, and you cannot change it or go back to a question you have already answered.
- If you come across a question that appears to be missing answers, questions, or instructions, raise your hand for help.

### Mathematics Testing

On some (but not all) test questions, a calculator tool appears at the top. You can click the calculator picture to open an on-screen calculator that helps you answer the question.

If you are unsure about a word in a question, raise your hand for help. I can pronounce the word for you, but I cannot tell you what the word means or explain any math symbols.

### Reading and Language Usage Testing

If a reading passage is too long to fit on the screen, use the scroll bar on the right side of the passage to scroll down and display the rest of the passage and questions about it.

Sometimes the same passage appears again and again, but look carefully, because you will see a different question for the same passage.

Students sign in and you confirm:

1. On student computers, guide students to complete the following:

| Session name and password                                                                                                    | Student name                                                                                                    | Yes to continue                                                                                                    |
|----------------------------------------------------------------------------------------------------|----------------------------------------------------------------------------------------------------|----------------------------------------------------------------------------------------------------|
| (copy from board)                                                                                                    | (and test if not assigned)                                                                                                    | or No to start over                                                                                                    |
| Welcome to MAP Growth<br>Please enter your test session name and password.<br>Test Session Name<br>Password<br>Join Try the Warm Up Test | Sign in<br>Please sign in. If you need help at any time, raise your<br>hand.<br>Choose your name<br>Selected test<br>Clear Next - | Is this correct?<br>Name: Avez Avilla<br>Session: JGmath32<br>Test: MAP Growth: Math 2-5<br>School: Mark Twain Elementary School<br>Grade: 5<br>Birth Year: 2006 |

If a student name is missing, see the answers under Student Sign-in on page 17.

- 2. On your proctor computer, confirm students every few minutes, as students are ready:
  - a. Click Refresh Status to see which students have the "To Be Confirmed" status.
  - b. Click Confirm Now. It confirms all students with "To Be Confirmed" status.

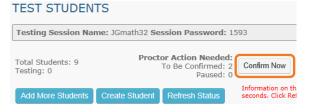

— or —

Select students, click Select Action, and choose Confirm.

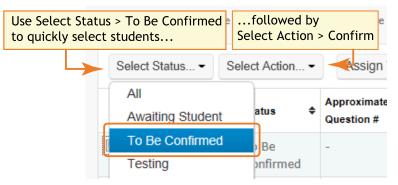

#### c. Students: Click Start Test.

**Tip** for slow internet connection—Ask students to start just a few at a time, not all at once.

# **C: Interrupt/Continue**

# Choices for Interruption

| <ul><li>Student must resume from same computer</li><li>Test will continue with next question</li></ul>                                                                                                    |
|----------------------------------------------------------------------------------------------------|
| After 25 min, test becomes suspended                                                                                                    |
| <ul> <li>Student can test again in same or different testing session*</li> <li>Student can choose whether to continue with next question or start over</li> <li>14 days is the recommended limit, because too many days of instruction between testing have the potential to influence the score</li> </ul> |
|                                                                                                    |
| •                                                                                                    |

\* Test events remain in the system even if you end or delete a testing session.

## Pause Tests

To take a short break (25 minutes or less):

- 1. From your proctor computer, select student(s).
- 2. Click Select Action and choose Pause.

#### To continue from pause:

- 1. From your proctor computer, click **Refresh Status**.
- 2. Select the student(s) with status "Paused."
- 3. Click **Select Action** and choose **Resume**.
- 4. On the student computer, the test resumes with a new question.
  - Student must resume from the same computer.
  - After 25 minutes of inactivity, the test automatically becomes suspended.

See also: Interruption at Student Computer on page 13.

## Suspend Tests

**Best Practice for Early Learners:** Suspend the test mid-way (after about 25-30 minutes) to give younger students a rest.

To take a break longer than 25 minutes:

- From your proctor computer, select student(s).
   Tip: Click Select Status and choose Testing to quickly select students who are still testing.
- 2. Click Select Action, choose Suspend, and click OK when prompted.
- 3. Students click the **OK** prompt.
- 4. If student(s) will continue the test today, then leave the testing session open.

- or -

- 5. If student(s) will continue on another day, then:
  - a. Click End Testing Session when everyone is suspended (or finished).
  - b. When prompted, click Save and Exit.

**Note:** Students should continue the test within 14 days, because more instruction between testing can influence the score. The maximum is 28 days. After 28 days, tests cannot be resumed and students will need to start over.

#### To continue suspended tests on the same day:

- 1. With the testing session still open, select the students with Suspended status.
- 2. Click Select Action, choose Test Again, and click OK when prompted.

To continue suspended tests on another day:

**Note:** As an alternative, you could create a new testing session instead—see <u>C:</u> <u>Interrupt/Continue on page 11</u>. The make-up steps are better suited if you need to test a different group of students.

- 1. Click Manage Test Sessions on the left.
- 2. Click **Show** to see the saved testing sessions.

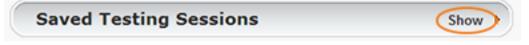

3. Select the Testing Session you saved and click **Test Now**.

**Note:** The Status will be Awaiting Student for everyone, meaning they can now sign into the session.

- 4. Have students sign in as usual. The password students type is new, although the testing session name remains the same as before.
- 5. On your proctor computer, click Confirm Now.
- 6. When prompted, select **Resume Test** and click **Submit**.

## Interruption at Student Computer

As an option, you can interrupt from a student computer. Example situations include the following:

- There is a display issue with the test question
- The controls from the proctor computer are slow to respond
- It is quicker than returning to your computer.

Note: This feature is not available on iPads.

- On the student computer, type: Ctrl + Shift + P (or Ctrl+Shift+L). Immediately the student's test is paused.
- 2. OPTION 1—Continue from your proctor computer using **Select Action > Resume**.

—or—

OPTION 2—On your proctor computer, get the PIN code so you can continue on the student computer.

| TEST STUDENTS                   |                                                |               | will type the          |                                               |
|---------------------------------|------------------------------------------------|---------------|------------------------|-----------------------------------------------|
| Testing Session Name:           | onacioz ocasion i dasi                         |               | on the<br>ent computer | Proctor Interrupt PIN 0                       |
| Total Students: 9<br>Testing: 4 | Proctor Action Need<br>To Be Confirme<br>Pause | ded:<br>ed: 0 |                        | PIN: 8044<br>The Proctor Interrupt PIN can be |

Once you type the PIN on the student computer, you can resume, report a problem with the test questions, or take other actions.

### In general:

Before you can begin another testing session, you must end the first session:

- 1. On your proctor computer, check the **Status** column for any students still testing.
- 2. When no one is left testing, click End Testing Session. At the prompt, choose:
  - a. Save—If the same group of students will be tested together later.
  - b. Delete—If different groups will be formed for further testing.
- 3. Before students leave, ask them to close down (click the X at top).

### Is it okay to leave the testing session open?

Although it's possible to leave your testing session running until more students arrive, you cannot keep it running overnight. Every night, they are closed automatically, and any students left in a testing status switch to suspended status.

Note: Your Proctor profile is also limited to running only one testing session at a time. If needed, you can add students to a testing session by clicking the **Add More Students** button.

### When a student finishes, ready for another test:

1. First consider how long the student has been testing.

Ideally, a student should take no more than one full MAP test per day.

- 2. If you do decide to give another test:
  - a. On your proctor computer, select the student.
  - b. Click Select Action and choose Test Again.
     The student's status changes from Completed to Awaiting Student.
  - c. Select the student again and click **Assign Test**.
  - d. Instruct the student to sign in again with the same session name and password.

### When lab time runs out for everyone:

In this situation, you should suspend the tests for all students who are still testing.

See Suspend Tests on page 12 for instructions.

# To end and discard a test ("terminate"):

For example, you might have accidentally assigned a test that the student should never take.

#### Use caution:

- You cannot reverse this action. The system discards any answers already given.
- It's possible that the student would be restricted from taking the test for the rest of the term. This would happen if your district enabled the once per term frequency restriction.
- Select the student or students. The student's status must be "Testing."
- 2. Click Select Action, choose Terminate, and click OK when prompted.

# **Make-up Testing**

Use these steps to test students who need to finish testing or who have not yet tested.

For more information about interrupting and continuing tests, see <u>C: Interrupt/Continue on page</u><u>11</u>.

Note: Students should continue tests within 14 days, although the maximum is 28.

- 1. Click Manage Test Sessions on the left.
- 2. Click Find Students to Test.
- 3. Click Test History Search.

| Find Students                                  |                     |  |  |  |  |  |
|------------------------------------------------|---------------------|--|--|--|--|--|
| Search is restricted to the current term. Scho |                     |  |  |  |  |  |
| Student Search                                 | Test History Search |  |  |  |  |  |
| School                                         |                     |  |  |  |  |  |

4. Select, at a minimum: School, Test, and Testing Status.

|                                              | h                                           |                                                                                    |  |
|----------------------------------------------|---------------------------------------------|------------------------------------------------------------------------------------|--|
| School<br>Bethel Elementary School           | •                                           |                                                                                    |  |
| Grade<br>All Grades                          | •                                           | If no student is found,                                                            |  |
| Instructor<br>All Instructors                | try setting School to<br>No School Assigned |                                                                                    |  |
| Class                                        |                                             |                                                                                    |  |
| All Classes                                  | •                                           |                                                                                    |  |
| Find students by their testing status. Se    | earch                                       | ch is restricted to the current term                                               |  |
| Test(s)<br>MAP: Math 2-5 Common Core 2010 V2 |                                             | <ul> <li>Testing Status</li> <li>Not yet tested</li> <li>Suspended Test</li> </ul> |  |

Click Search and then, from the pop-up list, click Add Students.
 If needed, sort students by the Test Event Start Date column.

- 6. IMPORTANT: Select students and click **Assign Test**.
- 7. Click Test Now.

**Note:** The Status will be Awaiting Student for everyone, meaning they can now sign into the session.

8. While confirming students, choose **Resume Test** when prompted.

# **Potential Issues During Testing**

## Setup Testing

#### If Manage Test Sessions doesn't appear...

Your MAP profile was not assigned the Proctor role. Contact a MAP leader in your school or district.

#### If Test My Class button doesn't work...

Your MAP profile was not associated with a class of students for this term. (This association must happen every testing term.) Contact a MAP leader in your school or district.

#### Saved testing session is missing

By default, you only see the testing sessions you created. To see testing sessions others created, change the **Created By** filter:

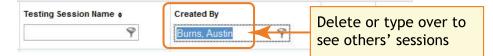

#### Student missing when I try to search for him/her

To alter your search, try using:

- <No School Assigned> in the School drop-down list
- asterisk (\*) as a wildcard in the student names.

If the student is still missing, the best practice is to notify a school or district leader. Or, if allowed by your school policies, you could add the student profile—use **Manage Students** from the left menu. *But*, be sure to notify your MAP leaders so they can keep all records in sync.

## Student Sign-in

### Student name missing on the Sign In page -or- Student kicked out and can't re-join

The student's status must be **Awaiting Student** in order to appear on the Sign In page. On your proctor computer, select an action depending on the Status:

- Confirmed—Choose Select Action > Do Not Confirm (you will confirm later)
- Testing—Choose Select Action > Suspend
  - Once suspended, chose Select Action > Test Again
- Suspended—Choose Select Action > Test Again

Ask the student to sign in again, and then confirm as usual.

#### Confirmed status appears but no test

On your proctor computer, select the student, click **Select Action**, and choose **Do Not Confirm**. Ask the student to sign in again.

#### Confirm Student prompt shows "test restricted"

This prompt indicates a conflict with the test restrictions set up by your district. The prompt explains the reason—for example, the test frequency may be limited to once per testing term.

|                                                                | Confirm Student                                                                                                    |
|----------------------------------------------------------------|----------------------------------------------------------------------------------------------------|
|                                                                | The following students have an existing suspended test, a test already in progress, or are restricted from taking a test. If you continue the suspended test it will resume from the last completed test item. If you start a new test, the suspended test will be terminated. Test(s) with a started more than 28 days ago and have been terminated. |
| If a test is<br>restricted, the<br>explanation<br>appears here | <br>Jenny Jones<br>MAP: Math 2-5 Common Core 2010 V2<br>(Common Core Mathematics K-12: 2010)<br>suspended 31 days ago. Test restricted by<br>frequency.                                                                                                    |
|                                                                | Submit Cancel                                                                                                    |

The options you have depend on the type of restriction:

- Resume Test Continues the suspended test.
- Start New Test Starts the test over from question 1.
- **Do Not Confirm** Disallows the student from taking the test again this term. Once you click Submit, the test becomes terminated. You can then either:
  - assign a different test for the student
  - or, ask someone with the Data Administrator role to override the test restriction.
- Cancel will close this prompt but that's all (you still cannot confirm the student for testing).

## **Testing Management**

### Students arrive in the middle of testing

On the proctor computer, Test Students page, click Add More Students.

### Student completed test—How do I assign a different test?

**Note:** Ideally, a student should take no more than one full MAP test per day.

- 1. Confirm student status is Completed, Terminated, or Suspended.
- Select the student, and then select **Test Again**.
   The student status changes from Completed to Awaiting Student.
- 3. Select the student and click **Assign Test(s)** to assign a new test.
- 4. Instruct the student to sign in again with the same session name and password.

### Wrong test assigned—how do I switch tests?

- 1. Select the student and click **Select Action**.
- 2. If the status is *To Be Confirmed*—choose **Do Not Confirm**.

—or—

- 3. If the status is *Testing*—choose either **Suspend** or **Terminate**:
  - Use Suspend if the student *might* need to take the test later this term.
  - Use Terminate if you know the student will not need the test later this term.
     Note: Use caution, because Terminated tests will count toward the frequency restriction, if enabled. As a result, the student would be restricted from taking the test for the rest of the term.
- 4. Click Select Action > Test Again.
- 5. When the status changes to Awaiting Student, assign the correct test.
- 6. Have the student sign in again.

# **Test Question Issues**

### Audio stopped playing

On the student computer, click Reset or use the keyboard command:

```
F5 (Win) –or– Command+R (Mac)
```

Check audio level on headset.

### Skip a question that appears broken ("Problem Item Report")

#### Option A—Skip the question:

- 1. On the proctor computer, student selected, choose **Select Action > Pause**.
- 2. Select the student again and then choose **Select Action > Resume**.
- 3. After the student clicks **Resume**, a new question appears.

Option B—Both skip the question and report the problem to NWEA:

Note: This feature is not available on iPads.

1. On your proctor computer, hover over the **Proctor Interrupt PIN** to reveal the code:

| TEST STUDENTS                                                                | You will type the |                                               |
|------------------------------------------------------------------------------|-------------------|-----------------------------------------------|
| Testing Session Name: JGmath32 Session Pass                                  |                   | Proctor Interrupt PIN 3                       |
| Total Students: 9<br>Testing: 4<br>Proctor Action No.<br>To Be Confir<br>Pau |                   | PIN: 8044<br>The Proctor Interrupt PIN can be |

- 2. On the student computer, type: Ctrl + Shift + P (or Ctrl+Shift+L).
- 3. In the window that appears, type the PIN code.
- Type a description of the problem with the test question.
   Note: The MAP system captures the test name and question number for you.
- 5. Click Resume Test.

The MAP system sends the report to NWEA to be addressed (a "problem item report"), and the test resumes with the next question.

#### Question appears blank (white screen) or displays a UUID error

If a question still does not display after refreshing the student's browser.

- 1. On your proctor computer, with a student selected:
  - a. Choose **Select Action > Suspend**.
  - b. Select the student again.
  - c. Choose Select Action > Test Again.
     The test continues where the student left it.
- 2. On the student computer:
  - a. Click **Ok** at the prompt.
  - b. Join the test again.

# **End Testing**

#### Delete Test Session—Does that remove test results?

No, the tests are associated with the students, not the test sessions. Closing or deleting a testing session does not affect test results. Students can resume incomplete tests in the same or another testing session.

### Is it okay to leave the testing session open?

Although it's possible to leave your testing session running until more students arrive, you cannot keep it running overnight. Every night, they are closed automatically, and any students left in a testing status switch to suspended status.

Note: Your Proctor profile is also limited to running only one testing session at a time. If needed, you can add students to a testing session by clicking the **Add More Students** button.

## Keyboard Commands for Testing

If you encounter problems during MAP Growth testing, such as a problematic question, try these keyboard commands:

| Action                                     | PC                                                             | Mac <sup>®</sup>                                                                            | Chromebook       |
|--------------------------------------------|----------------------------------------------------------------|---------------------------------------------------------------------------------------------|------------------|
| Refresh the screen                         | F5                                                             | F5 or Command+R<br>or Fn+F5*                                                                | No command       |
| Interrupt or report problem with question  |                                                                | Ctrl+Shift+P or Ctrl+Shift+L                                                                |                  |
| Close the lockdown browser                 | Click <b>X</b> in the upper<br>right<br>or <b>Ctrl+Shift+Q</b> | Click <b>X</b> in the upper right<br>or <b>Ctrl+Shift+Q</b><br>or <b>Ctrl+Opt+Shift+F10</b> | Ctrl+Alt+Shift+Q |
| Check the Windows lockdown browser version | Ctrl+Alt+V                                                     | No command                                                                                  |                  |

## Keep Students Engaged

A student is probably disengaged when he or she answers three successive questions with rapid guesses, and so an alert appears for the Proctor to intervene:

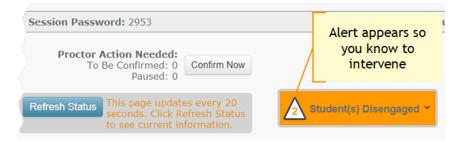

If left unchecked, the MAP results would become less reliable. For details about the effect on scoring, see the MAP Help Center.

#### How to Intervene

The best way to help students re-engage will vary for each student. In general:

- Approach quietly and encourage the student to re-engage. Be as positive as you can.
- Avoid singling out a student publicly. Drawing attention to a student may distract others and lower the student's confidence.
- Emphasize that it's important to answer each question to the student's best ability.
- Determine whether the student is capable, right now, of re-engaging. If the student is not capable (such as illness), consider pausing or suspending the test, and resume when the student will be fully engaged.
- Avoid helping the student to answer test questions. Encouragement is okay; helping to take the test is not.

After intervening, you can dismiss alerts individually or all at once:

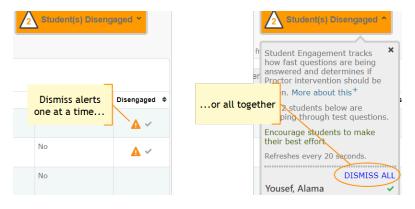

**Note:** Although you are not required to dismiss the notifications, it will help you keep track of who needs intervention and whether a student has become disengaged again.

# **Optional: iPad Guided Access Setup**

The iPad app does not stop students from exiting the test. Typically, your school will have Single App Mode enabled, but it they do not, you can secure each iPad, one at a time, using the Guided Access feature:

- 1. Before testing:
  - a. Open the iPad settings.
  - b. Choose General > Accessibility > Guided Access.
  - c. Turn it **On**.
  - d. Press **Passcode Settings** and type a code that students will not know.

#### 2. Start of testing:

- a. Start the NWEA MAP Testing App.
- b. Turn the iPad to landscape display.
- c. Triple-click the iPad Home button to open Guided Access:

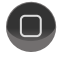

- d. Under the **Hardware Options**, turn off **Motion** to prevent the test from switching to portrait display.
- e. Press Start.
- f. Student can now join the test session.
- 3. **During testing** Keep in mind that you cannot interrupt the test at the student's iPad. Use controls on the proctor computer instead.
- 4. **After testing** Triple-click the Home button again, and use the passcode to turn off Guided Access.

## If the iPad app freezes...

The app could freeze if there is a break in the wireless connection. You need to exit the app and restart.

**Tip:** If pressing the Home button fails to exit, then try pressing both Home and Power buttons at the same time until the iPad restarts.

Next, on your proctor computer, select an action depending on the Status:

- Confirmed—Choose Select Action > Do Not Confirm (you will confirm later)
- Testing—Choose Select Action > Suspend
  - Once suspended, chose Select Action > Test Again

Ask the student to sign in again, and then confirm as usual.

## If you need to interrupt testing at the iPad...

The easiest way to interrupt iPad testing is through the controls on your proctor computer. However, if you are unable to use a proctor computer, it is possible to interrupt directly at the iPad:

- Connect a keyboard directly into the iPad (you will need an adapter and a simple, low-power keyboard).
- Type the interrupt shortcut: Ctrl + Shift + P.
- Not available if using iOS 8.

# Summary of Test Types

| Screening       pictures. Look for "Accessible" at the end of the test name.         MAP       MAP growth, inform instruction, and assess strategy       Reading and mathematics       43 questions/about 40 min. (but give in two 20 min. sessions)       RIT score (subject and instructional areas, also called "goals"), shown in most reports Also: Learning Continuum                                                                                                    |                  |                                                                                                    |                           |                                                        |                                                                                                    |  |  |
|----------------------------------------------------------------------------------------------------|------------------|----------------------------------------------------------------------------------------------------|---------------------------|--------------------------------------------------------|----------------------------------------------------------------------------------------------------|--|--|
| MAP<br>GrowthMeasure growth, inform<br>instruction, and assess<br>strategyReading,<br>language,<br>mathematics,<br>and science40 to 53<br>questions/about<br>45 min.RIT score (subject and<br>instructional areas, also called<br>"goals"), shown in most reports<br>Also: Learning Continuum<br>statements and estimated<br>Lexile†Screening<br>(formerly<br>Survey)Quickly place incoming<br>students in grades 2<br>and above (but for more<br>precision, use MAP<br>Growth)Reading,<br>language,<br>mathematics,<br>and science19 to 20<br>questions/about<br>20 min.RIT score (subject-level only),<br>shown in these reports:<br>. Student Progress, Class,<br>Grade, District Summary<br>Also: Estimated Lexile†Accessible<br>MAP and<br>ScreeningFor students who need visual assistance, you can use tests that are compatible with screen<br>readers, such as JAWS. These tests ensure that all questions have alternative text descriptions for<br>pictures. Look for "Accessible" at the end of the test name.RIT score (subject and<br>instructional areas, also called<br>mathematics<br>and scienceMAP<br>Growth K-2Measure growth, inform<br>instruction, and assess<br>strategyReading and<br>mathematics43<br>questions/about<br>43<br>questions/about<br>43<br>questions/about<br>atset text and estimated Lexile<br>for in two 20 min.<br>sessions)RIT score (subject and<br>instructional areas, also called<br>mathematics<br>also called<br>mathematicsMAP<br>Growth K-2Measure growth, inform<br>instruction, and assess<br>strategyReading and<br>mathematics43<br>questions/about<br>also: Learning Continuum<br>statements and estimated Lexile<br>goals"), shown in most reports<br>Also: Learning Continuum<br>statements and estimated LexileMAP<br>Growth K-2< | Test Type        | Use For                                                                                             | Available for             |                                                        | Score in Reports                                                                                                    |  |  |
| Growthinstruction, and assess<br>strategyIanguage,<br>mathematics,<br>and sciencequestions/about<br>45 min.instructional areas, also called<br>"goals"), shown in most reports<br>Also: Learning Continuum<br>statements and estimated<br>Lexile†Screening<br>(formerly<br>Survey)Quickly place incoming<br>students in grades 2<br>and above (but for more<br>precision, use MAP<br>Growth)Reading,<br>language,<br>and science19 to 20<br>questions/about<br>20 min.RIT score (subject-level only),<br>shown in these reports:<br>Student Progress, Class,<br>Grade, District Summary<br>Also: Estimated Lexile†Accessible<br>MAP and<br>ScreeningFor students who need visual assistance, you can use tests that are compatible with screen<br>readers, such as JAWS. These tests ensure that all questions have alternative text descriptions for<br>pictures. Look for "Accessible" at the end of the test name.RIT score (subject and<br>instructional areas, also called<br>"goals"), shown in most reportsMAP<br>Growth K-2Measure growth, inform<br>instruction, and assess<br>strategyReading and<br>mathematics<br>altign and<br>mathematics43<br>questions/about<br>in two 20 min.<br>sessions)RIT score (subject and<br>instructional areas, also called<br>"goals"), shown in most reports<br>Also: Learning Continuum<br>statements and estimated LexileMAP<br>Growth K-2Measure growth, inform<br>instruction, and assess<br>strategyReading and<br>mathematics43<br>questions/about<br>in two 20 min.<br>sessions)RIT score (subject and<br>instructional areas, also called<br>"goals"), shown in most reports<br>Also: Learning Continuum<br>statements and estimated LexileScreening<br>for earlyAssess foundational<br>skills of newReading and<br>m                     | MAP Growth Tests |                                                                                                    |                           |                                                        |                                                                                                    |  |  |
| (formerly<br>Survey)students in grades 2<br>and above (but for more<br>precision, use MAP<br>Growth)language,<br>mathematics,<br>and sciencequestions/about<br>20 min.shown in these reports:<br>• Student Progress, Class,<br>Grade, District Summary<br>Also: Estimated Lexile†Accessible<br>MAP and<br>ScreeningFor students who need visual assistance, you can use tests that are compatible with screen<br>readers, such as JAWS. These tests ensure that all questions have alternative text descriptions for<br>pictures. Look for "Accessible" at the end of the test name.Reading and<br>mathematics43<br>questions/about<br>40 min. (but give<br>in two 20 min.RIT score (subject and<br>instructional areas, also called<br>"goals"), shown in most reportsMAP<br>Growth K-2Measure growth, inform<br>instruction, and assess<br>strategyReading and<br>mathematics43<br>questions/about<br>also: Learning Continuum<br>statements and estimated LexileScreening<br>for earlyAssess foundational<br>skills of newReading and<br>mathematics32 to 34<br>questions/aboutPercent correct, shown only in<br>Screening and Skills Checklist                                                                                                    |                  | instruction, and assess                                                                             | language,<br>mathematics, | questions/about                                        | instructional areas, also called<br>"goals"), shown in most reports<br>Also: Learning Continuum<br>statements and estimated |  |  |
| MAP and<br>Screeningreaders, such as JAWS. These tests ensure that all questions have alternative text descriptions for<br>pictures. Look for "Accessible" at the end of the test name.MAP<br>Growth K-2Measure growth, inform<br>instruction, and assess<br>strategyReading and<br>mathematics43<br>questions/about<br>40 min. (but give<br>in two 20 min.<br>sessions)RIT score (subject and<br>instructional areas, also called<br>"goals"), shown in most reports<br>                                                                                                    | (formerly        | students in grades 2<br>and above (but for more<br>precision, use MAP                               | language,<br>mathematics, | questions/about                                        | <ul><li>shown in these reports:</li><li>Student Progress, Class,<br/>Grade, District Summary</li></ul>                      |  |  |
| MAP<br>Growth K-2Measure growth, inform<br>instruction, and assess<br>strategyReading and<br>mathematics43<br>questions/about<br>40 min. (but give<br>in two 20 min.<br>sessions)RIT score (subject and<br>instructional areas, also called<br>"goals"), shown in most reports<br>Also: Learning Continuum<br>statements and estimated LexileScreening<br>                                                                                                    | MAP and          | readers, such as JAWS. These tests ensure that all questions have alternative text descriptions for |                           |                                                        |                                                                                                    |  |  |
| Growth K-2instruction, and assess<br>strategymathematicsquestions/about<br>40 min. (but give<br>in two 20 min.<br>sessions)instructional areas, also called<br>"goals"), shown in most reports<br>Also: Learning Continuum<br>statements and estimated LexileScreening<br>for earlyAssess foundational<br>skills of newReading and<br>mathematics32 to 34<br>questions/aboutPercent correct, shown only in<br>Screening and Skills Checklist                                                                                                    | MAP Growth K-2   |                                                                                                    |                           |                                                        |                                                                                                    |  |  |
| for early skills of new mathematics questions/about Screening and Skills Checklist                                                                                                    |                  | instruction, and assess                                                                             | ů.                        | questions/about<br>40 min. (but give<br>in two 20 min. | instructional areas, also called<br>"goals"), shown in most reports                                                         |  |  |
|                                                                                                    | for early        | skills of new                                                                                       | •                         | questions/about                                        | Screening and Skills Checklist                                                                                              |  |  |
| Skills<br>ChecklistGet details about a<br>certain skill, as a pre- or<br>post-test for a unit you<br>teachReading and<br>mathematics11 to 53<br>questions/about<br>8 to 60 min.,<br>based on skill                                                                                                    |                  | certain skill, as a pre- or<br>post-test for a unit you                                             | Ŭ                         | questions/about<br>8 to 60 min.,                       |                                                                                                    |  |  |

\* Length and time vary by student. For total test time, add 10 to 15 minutes for setup and pre-test instructions.

† Lexile® is a trademark of MetaMetrics, Inc. Lexile ranges shown are estimates of correlations to RIT scores NWEA developed. Correlations and report are not associated with or endorsed by MetaMetrics.

# Index

### A

accommodations 6-7 add students 6, 15 audio stopped 18

### В

blank or broken question 18

### С

confirm student restricted 17 standard 10 continue testing 11-12

### D

disengaged student 21

#### F

find students 5 not yet tested 15

#### I

interrupt testing 11 at student computer 13 iPad freezes 23 guided access 22 interrupt testing 23

#### Κ

keyboard commands 20

#### L

leave session open 20 log in student 8

#### Μ

make-up testing 15 manage test sessions not appearing 12 my class 7

### Ρ

password 8 pause 11

#### R

restriction on test 17 resume test 16 RIT score 24

### S

search for students 5 setup testing 5 sign-in basic 8 skip question 18 status no longer suspended 18 student sign-in 17 student status 18

### Т

terminate test 15 Test History Search 15 Test My Class 7 testing session Created By 8 end of test 14 missing 16 resume 16

### U

UUID error 18

#### W

warm-up 9 white screen 18 wrong test assigned 18